# Qliq Windows App Installer Guide

Qliq Application on Windows can be installed on any Windows computer that is Windows 7 and above. Any modern computer with 50Gig HDD, 4 GB RAM would be sufficient to run Qliq Application. Qliq can be installed manually on each computer or can be auto-deployed. Qliq can be deployed on thick client or on a Windows Server 2008 R2 or better and use with Remote Desktop Terminal.

First download the Qliq Windows Installer from here https://www.qliqsoft.com/download-desktop

Run the Installer. You can install the Qliq App for any user on the computer or just for the currently logged in user. To install for any user on the computer, you need Administrator privileges on the computer.

There are several installation options that help in making the choices that meet your IT environment.

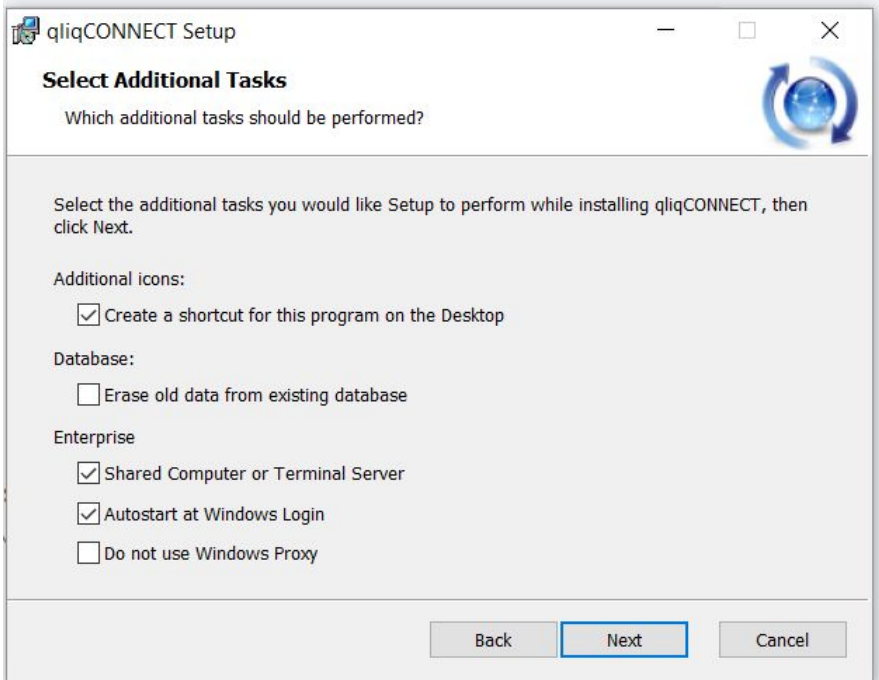

## Create Shortcut

Commonly used option to create a desktop shortcut for user to find and launch the Qliq App directly.

This option is set by default.

## Erase Old Data from Existing Database

This is useful when you are reinstalling the Qliq App due to data corruption.

## Shared Computer or Terminal Server

If you want to make the Qliq App available to thin clients through "remote desktop" model, this option must be selected.

This option is set by default.

## Autostart at Windows Login

When this option is set, the app is automatically launched when you login to the Windows Computer. This option is most useful if you are planning to integrate Windows Login with Single Sign On into relevant apps. As soon as the user logs in into Windows Computer, the Qliq App is launched and the user is logged into Qliq Application. And the user will start receiving messages, and the user's status is changed to "Online".

This option is set by default

### **Command Line Option**

AUTOSTART\_WINDOWS\_LOGIN=0 to turn off this option AUTOSTART\_WINDOWS\_LOGIN=1 for turn on this option

## Do not use Windows Proxy

Qliq uses Windows Proxy setting set on your computer. The same way that Internet Explorer uses to connect to internet. Windows Proxy is typically used for web traffic filtering. You can bypass Windows Proxy by checking this option.

This option is unset by default.

#### **Command Line Option**

DISABLE\_NETWORK\_PROXY=0 to turn off this option DISABLE\_NETWORK\_PROXY=1 to turn on this option

## Minimize After Login

When this option is set, the app's window is automatically minimized after the user logs on the login dialog or if app automatically logs in the user when the "Remember password" option is set.

This option is not set by default

#### **Command Line Option**

MINIMIZE\_AFTER\_LOGIN=0 to turn off this option MINIMIZE\_AFTER\_LOGIN=1 for turn on this option

## Auto Deploy Qliq App

IT Administrators use auto deployment tools such as Microsoft's SCCM to deploy the apps across all computers.

You can deploy Qliq command line or pass the command line options to auto deploy script.

#### To avoid Auto Start

```
C:> msiexec /package qliqCONNECT Setup.msi
AUTOSTART AT WINDOWS=0 /quiet ALLUSERS="1"
```
#### To disable using Window Proxy for Server Connectivity

```
C:> msiexec /package qliqCONNECT Setup.msi
DISABLE_NETWORK_PROXY=1 /quiet ALLUSER="1"
```